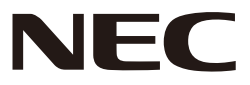

# *Проектор*

# *L51W*

# *Руководство по применению приложений*

# **Поддерживаемые приложения**

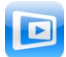

**MirrorOp Lite** (для Windows)

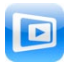

**MirrorOp Sender Lite** (для Mac)

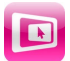

**MirrorOp Receiver** (для iOS и Android)

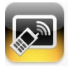

**MobiShow Lite** (для iOS) / **MobiShow** (для Android)

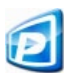

**PtG2 Converter** (для Windows)

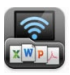

**WiFi Doc** (для iOS) / **WiFi-Doc** (для Android)

# **Введение**

Благодарим вас за приобретение проектора L51W (далее "проектор").

В этом руководстве описывается применение приложений компании AWIND Inc., которые могут использоваться при подключении к проектору устройств через радиосеть.

- Для подключения проектора к компьютеру по радио рекомендуется приобрести отдельно продаваемый радиомодуль (модели NP03LM или NP02LM). В некоторых странах использовать данный радиомодуль невозможно.
- • Описания приложений соответствуют их текущим версиям на апрель 2012 г. При обновлении приложений или ОС (операционных систем) на новые версии, их функции и операции могут измениться.
- • Сведения о работе в операционных системах Windows, Mac OS, Android и iOS см. в руководстве по применению вашего терминального устройства.

#### **Товарные знаки и торговые наименования**

- • Apple, iPhone, iPad, iPod touch, App Store, iTunes, Mac OS, MacBook и MacBook Air торговые наименования и товарные знаки компании Apple Inc., зарегистрированные в США и других странах.
- $\cdot$  iOS торговое наименование и товарный знак компании Cisco Systems, Inc., зарегистрированный в США и других странах.
- • Google и Android торговые наименования и зарегистрированные товарные знаки компании Google Inc.
- • Microsoft, Windows and PowerPoint торговые наименования и товарные знаки компании Microsoft, зарегистрированные в США и других странах.
- • Wi-Fi®, Wi-Fi Alliance® и Wi-Fi Protected Access (WPA and WPA2)® зарегистрированные товарные знаки Wireless Fidelity Alliance, Inc.
- Другие названия компаний и изделий, упомянутые в данном руководстве, также являются торговыми наименованиями и зарегистрированными товарными знаками их законных владельцев.

#### **Примечания:**

- (1) Несанкционированная перепечатка содержимого данного руководства, полностью или частично, запрещена.
- (2) Содержимое этого руководства может быть изменено без предварительного уведомления.
- (3) Все материалы в этом руководстве были подготовлены с особой тщательностью, однако если вы заметите какие-либо сомнительные фрагменты, ошибки или упущения, просим вас обращаться в компанию NEC.
- (4) Компания NEC не несет ответственности за любые убытки (включая ущерб в результате потери прибыли и т.д.), возникшие в результате использования данного устройства, независимо от положений, приведенных выше в пункте (3).

© NEC Display Solutions, Ltd. 2012 г. Союза, Первое издание, май 2012 г. Воспроизведение или изменение материалов данного руководства без разрешения производителя запрещается.

# **Содержание**

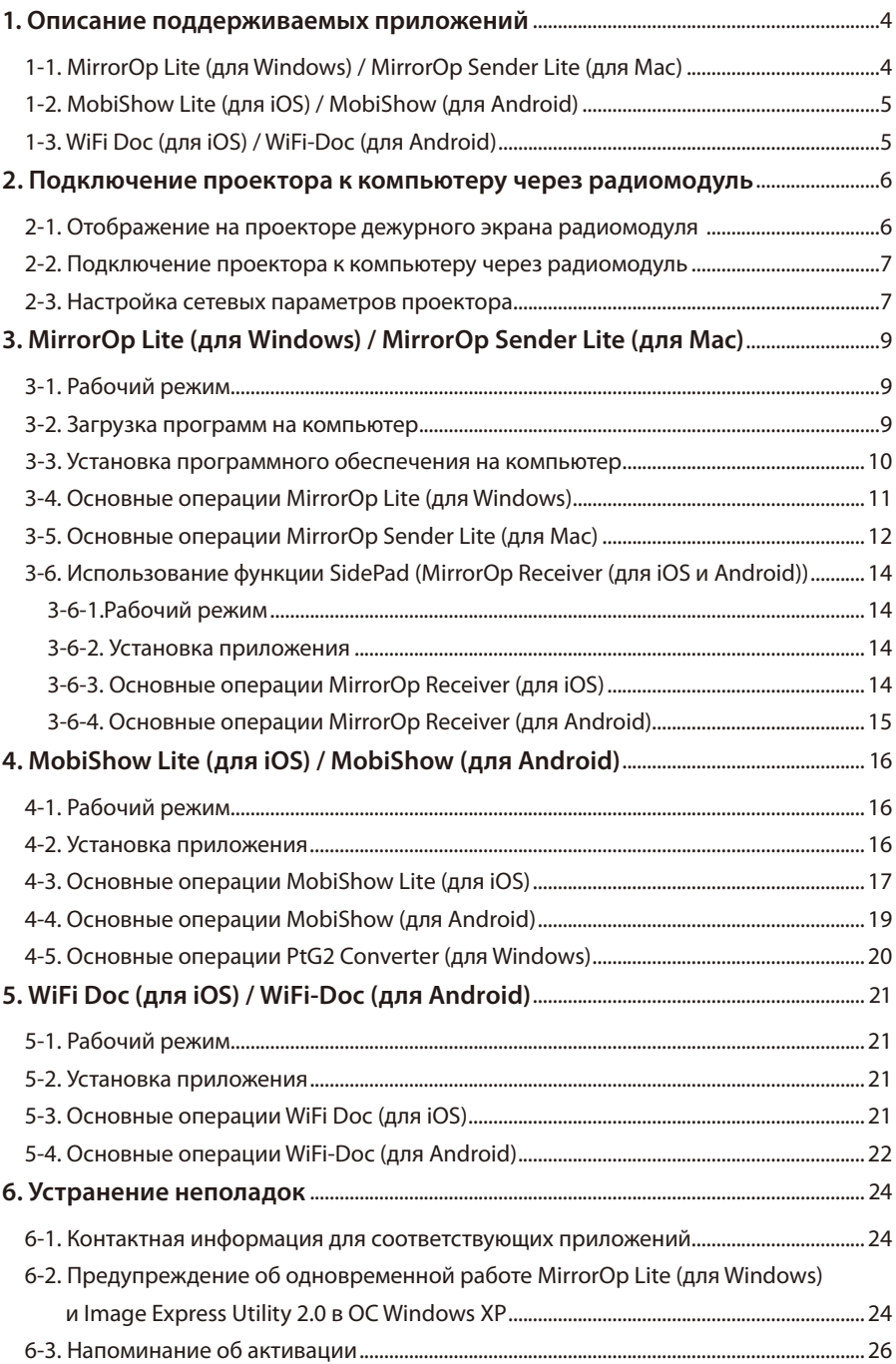

# <span id="page-3-0"></span>**1. Описание поддерживаемых приложений**

Проектор поддерживает приведенные ниже приложения компании Awind Inc.

# **1-1. MirrorOp Lite (для Windows) / MirrorOp Sender Lite (для Mac)**

### ( $O$  [стр. 9\)](#page-8-0)

Эти программы используются для подключения компьютера к проектору через беспроводную сеть, пересылки на проектор содержимого компьютерных экранов и проецирования их на экран проектора. Компьютерное изображение можно проецировать на экран проектора через беспроводную сеть.

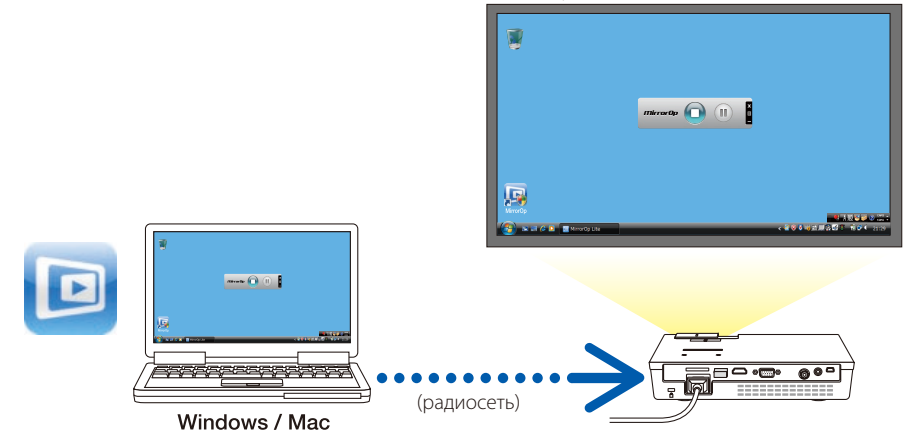

# **[Расширенные функции] Использование функции SidePad**

### $($  стр. 14 $)$

При использовании приемника MirrorOp Receiver (для iOS и Android) и планшетного терминала (iPad/Android), проектор и компьютер могут соединяться через беспроводную сеть, при этом вы можете с планшетного терминала управлять работающими на компьютере программами MirrorOp Lite (Windows) или MirrorOp Sender Lite (для Mac).

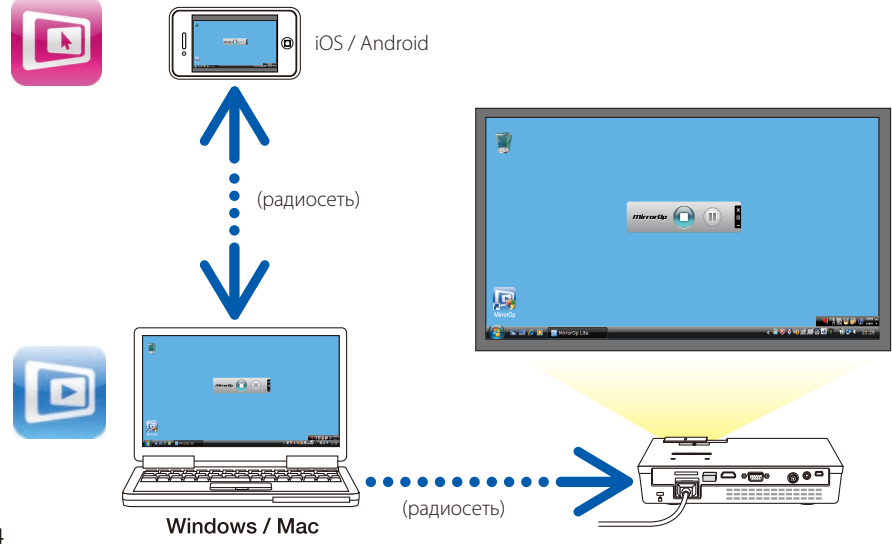

# <span id="page-4-0"></span>**1-2. MobiShow Lite (для iOS) / MobiShow (для Android)**

# (О[стр. 16\)](#page-15-0)

Эти программы используются для подключения проектора по радио к смартфону (или планшетному терминалу) для пересылки со смартфона (или планшетного терминала) на проектор файлов JPEG или PtG2\* и проецирования их на экране.

Файлы PtG2 являются эксклюзивными файлами MobiShow, преобразованными из файлов Powerpoint с помощью конвертера PtG2 Converter (приложения Windows).

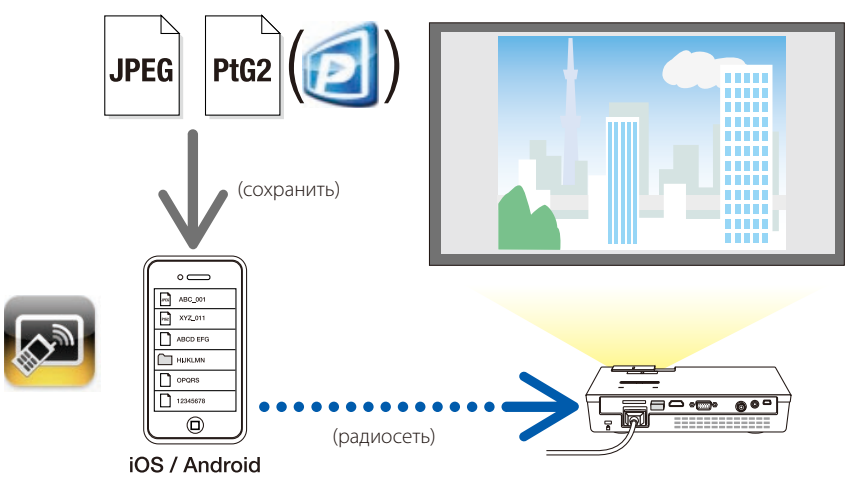

## **1-3. WiFi Doc (для iOS) / WiFi-Doc (для Android)**

# (О[стр. 21\)](#page-20-0)

Эти программы используются для подключения проектора по радио к смартфону (или планшетному терминалу) для пересылки со смартфона (или планшетного терминала) на проектор текстовых файлов, файлов PDF и Microsoft Office и проецирования их на экране.

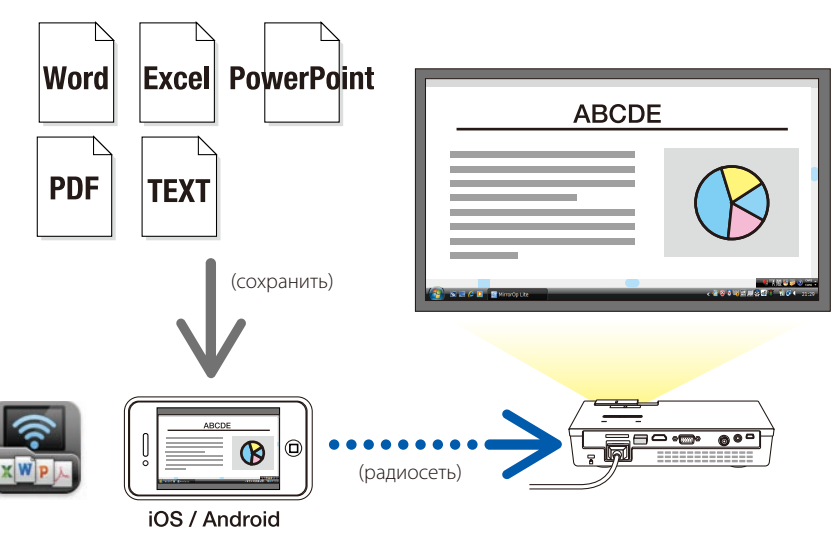

# <span id="page-5-0"></span>**2. Подключение проектора к компьютеру через радиомодуль**

Для подключения проектора к компьютеру по радио рекомендуется приобрести отдельно продаваемый радиомодуль.

Сетевые параметры компьютера, смартфона и планшетного терминала должны быть настроены на автоматическое получение IP-адресов. С обычными сетевыми параметрами не должно быть никаких проблем, но специальные настройки следует устанавливать с осторожностью. При изменении настроек на автоматическое получение IP-адресов текущие IP-адреса стираются. Обязательно предварительно запишите текущие настройки IP-адресов, маски подсети, шлюзов, DNS серверов и т.д. **Important Важно!**

### **2-1. Отображение на проекторе дежурного экрана радиомодуля**

При подключении проектора к компьютеру, смартфону или планшетному терминалу по радио, на экране проектора должен отображаться дежурный экран радиомодуля.

*1. Выключив питание проектора, подсоедините радиомодуль к порту USB-A проектора.*

Порт USB-A проектора не поддерживает концентраторы USB. **Note Внимание**

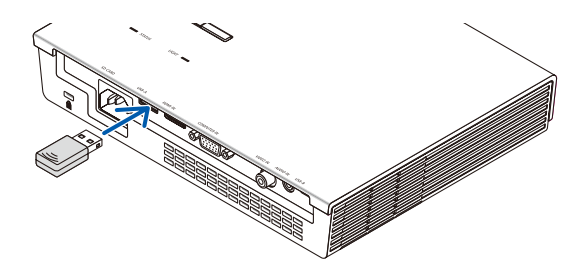

- *2. Включите питание проектора и спроецируйте изображение на экран.*
- *3. Нажмите на пульте кнопку USB-A.*

*Появится экран Multimedia.*

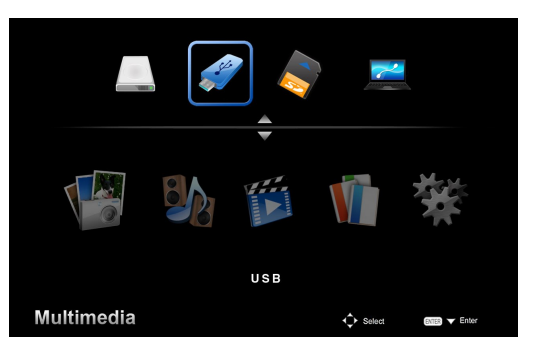

#### <span id="page-6-0"></span>*4. Выберите "USB", и на пульте нажмите кнопку ENTER.*

*На экране проектора отобразится дежурный экран радиомодуля.*

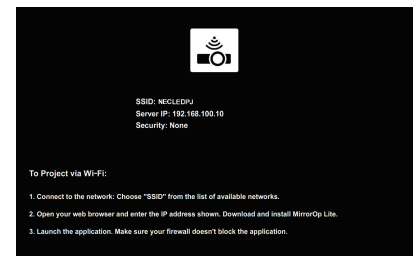

- • Этот экран отображается только на английском языке.
- По умолчанию, имя проектора SSID "NECLEDPJ".
- Адрес "Server IP" фиксированный "192.168.100.10".
- Настройка "Security" по умолчанию "None" (не задано). О настройке параметров Projector Name (SSID), Channel и Security см. "2-3. Настройка сетевых параметров проектора" на этой странице.
- Нажмите на пульте кнопку COMP для отмены дежурного экрана радиомодуля.

#### **2-2. Подключение проектора к компьютеру через радиомодуль**

- *1. Отобразите на проекторе дежурный экран радиомодуля.* См. "2-1. Отображение на проекторе дежурного экрана радиомодуля".
- *2. Отобразите на компьютере экран параметров радиосети.* Описание процедуры см. в инструкции по эксплуатации компьютера.
- *3. В пункте выбора сети выберите "NECLEDPJ" (когда для проектора заданы настройки по умолчанию).*

 Подключите проектор к компьютеру через радиомодуль.

### **2-3. Настройка сетевых параметров проектора**

Откройте веб-браузер на компьютере для настройки сетевых параметров проектора.

*1. Отобразите на проекторе дежурный экран радиомодуля.*

 См. "2-1. Отображение на проекторе дежурного экрана радиомодуля".

*2. Подключите проектор к компьютеру через радиомодуль.*

 См. "2-2. Подключение проектора к компьютеру через радиомодуль".

*3. З а п у с т и т е н а к о м п ь ю т е р е в е б - б р а у з е р , в с т р о к е а д р е с а в в е д и т е "http://192.168.100.10/" и нажмите кнопку ENTER.*

 Появится экран "Welcome to the NEC Projector Server".

 Этот экран отображается только на английском языке.

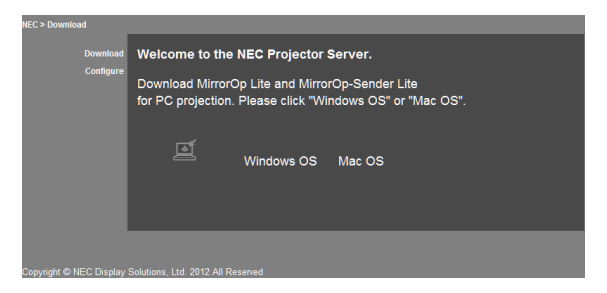

#### *4. Нажмите "Configure" в левом верхнем углу экрана.*

 Появится экран "Network Settings".

- Этот экран отображается только на английском языке.
- Введите имя проектора (SSID), включающее до 32 знаков (буквы и цифры).
- По умолчанию значение параметра Channel "11".
- • Если выбрано шифрование (WEP, WPA-PSK или WPA2-PSK), введите сетевой ключ в поля "Key" и "Confirm Key".
	- Для ключа WEP используются коды ASCII из 5 или 13 иифр.
	- Для ключа WPA-PSK используются коды ASCII, включающие от 8 до 63 цифр.
	- Для ключа WPA2-PSK используются коды ASCII, включающие от 8 до 63 цифр.

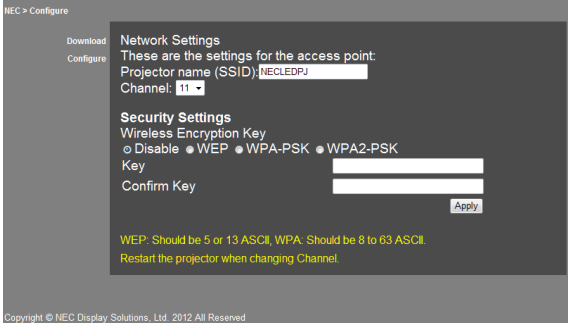

- *5. Нажмите [Apply], чтобы применить настройки.*
- *6. Закройте окно браузера.*

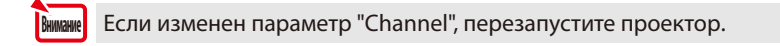

# <span id="page-8-0"></span>**3. MirrorOp Lite (для Windows) / MirrorOp Sender Lite (для Mac)**

Эти программы используются для подключения компьютера к проектору через беспроводную сеть, пересылки на проектор содержимого компьютерных экранов и проецирования их на экран проектора. Компьютерное изображение можно проецировать на экран проектора через беспроводную сеть.

### **3-1. Рабочий режим**

#### **MirrorOp Lite (для Windows)**

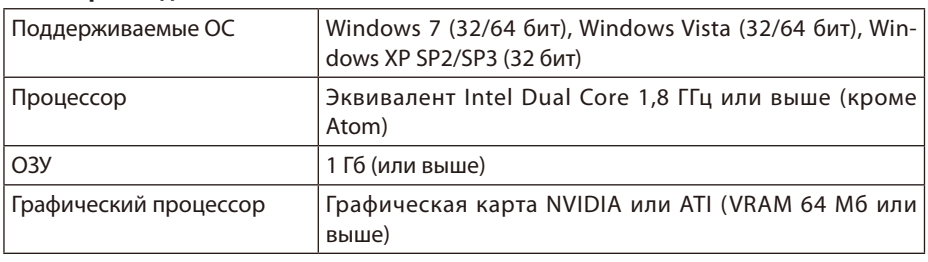

16-разрядная цветовая палитра Windows не поддерживается.

#### **MirrorOp Sender Lite (для Mac)**

**Note Внимание**

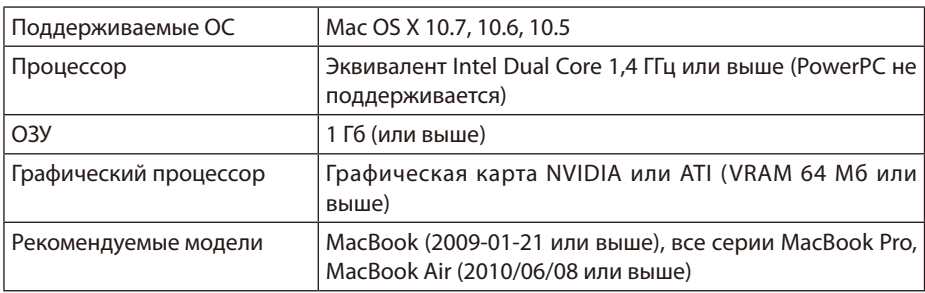

#### **3-2. Загрузка программ на компьютер**

Через радиомодуль загрузите программу MirrorOp Lite (для Windows) или MirrorOp Sender Lite (для Mac) из внутренней памяти проектора.

*1. Отобразите на проекторе дежурный экран радиомодуля.*

 См. "2-1. Отображение на проекторе дежурного экрана радиомодуля".

*2. Подключите проектор к компьютеру через радиомодуль.*

 См. "2-2. Подключение проектора к компьютеру через радиомодуль".

*3. З а п у с т и т е н а к о м п ь ю т е р е в е б - б р а у з е р , в с т р о к е а д р е с а в в е д и т е "http://192.168.100.10/" и нажмите кнопку ENTER.*

 Появится экран "Welcome to the NEC Projector Server".

 Этот экран отображается только на английском языке.

<span id="page-9-0"></span>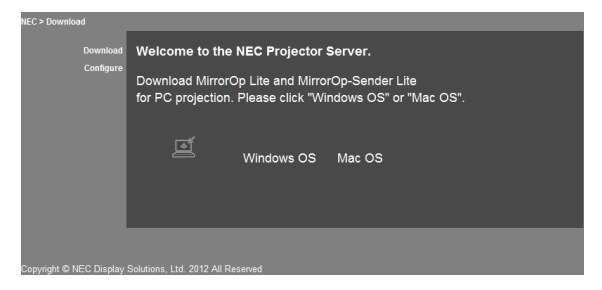

*4. Нажмите "Windows OS" или "Mac OS" в центре экрана.*

 Выберите "Windows OS" или "Mac OS" в зависимости от используемого компьютера.

#### **При выборе "Windows OS"**

Сохраните файл "NEC\_MirrorOp.exe" в нужную папку компьютера.

#### **При выборе "Mac OS"**

В компьютер загружается файл "NEC\_Mac.pkg".

*5. После загрузки программ закройте веб-браузер.*

#### **3-3. Установка программного обеспечения на компьютер**

#### **Для Windows**

*1. Дважды щелкните на файле "NEC\_MirrorOp.exe".*

 Запустится установщик MirrorOp Lite (для Windows). Установщик отображается только на английском языке.

#### Выполните инструкции на экране.

По завершении установки на рабочем столе компьютера появится значок программы "MirrorOp Lite".

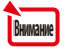

Одновременно устанавливается приложение "Auto Log ", которое использовать не рекомендуется.

#### **Для Mac OS**

*1. Дважды щелкните на файле "NEC\_Mac.pkg" в папке загрузки.*

 Запустится установщик MirrorOp Sender Lite (для Mac).

*2. Нажмите [Continue].*

Выполните инструкции на экране.

По завершении установки в окне Dock появится значок программы "MirrorOp Lite". Затем автоматически запустится программа MirrorOp Sender Lite (для Mac).

Дальнейшие действия приведены в пункте [3] в разделе "3-5. Основные операции MirrorOp Sender Lite (для Mac)"..

#### <span id="page-10-0"></span>**3-4. Основные операции MirrorOp Lite (для Windows)**

#### *1. Подключите проектор к компьютеру через радиомодуль.*

 См. "2-2. Подключение проектора к компьютеру через радиомодуль".

#### *2. Дважды щелкните на значке "MirrorOp Lite" на рабочем столе.*

 При первом запуске MirrorOp Lite (для Windows) запускается средство Benchmark & Configuration Tool (средство тестирования и настройки).

- Это средство выполняет проверку производительности компьютера.
- Benchmark & Configuration Tool отображается только на английском языке.

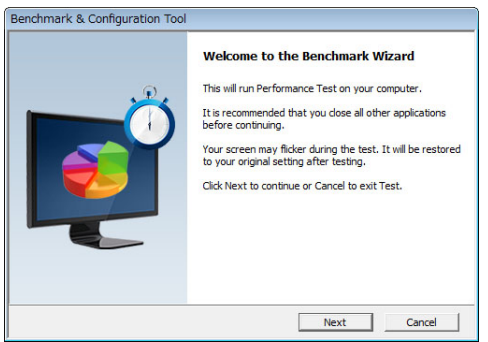

#### *3. Нажмите [Next].*

 Начнется проверка производительности компьютера.

 По завершении диагностики появится экран результатов.

В списке "PC Desktop Resolution Change" (Разрешение экрана ПК) в середине экрана выберите пункт "Determined by the Remoting Device" (Определяется удаленным устройством). **RHUMAHUP** 

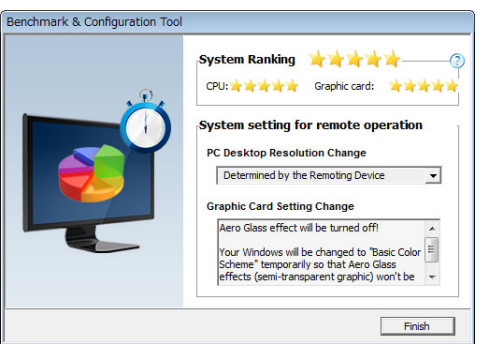

#### *4. Нажмите [Finish].*

 Запустится MirrorOp Lite (для Windows), и появится окно выбора точки доступа.

#### <span id="page-11-0"></span>*5. Выберите имя проектора SSID (по умолчанию "NECLEDPJ"), затем нажмите [Connect].*

 Появится окно для подтверждения разрешения экрана компьютера. Разрешение, отображаемое в окне подтверждения,зависит от вашего компьютера.

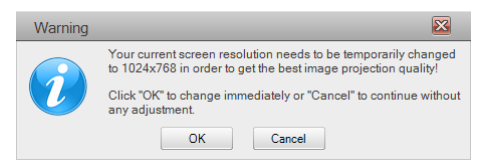

#### *6. Проверьте сообщение, затем нажмите [OK].*

 Разрешение экрана ПК изменится, и экран компьютера начнет проецироваться через *проектор.*

- • Для показа изображения без изменения текущего разрешения, нажмите кнопку [Cancel].
- После первого использования средство Benchmark & Configuration Tool больше не будет запускаться при открытии программы MirrorOp Lite (для Windows).

#### **Операции в окне MirrorOp Lite**

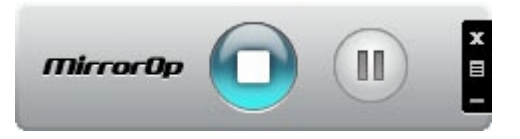

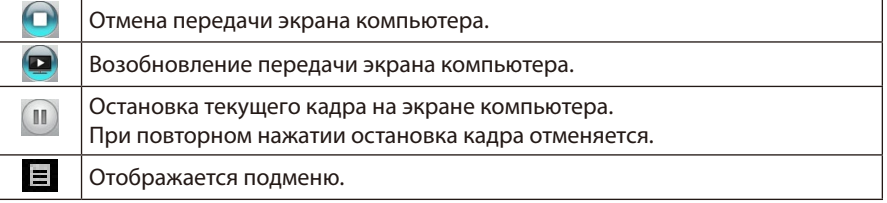

**7.** Чтобы выйти из MirrorOp Lite (для Windows), нажмите кнопку В в окне MirrorOp *Lite.* 

 Появится окно для подтверждения завершения работы.

#### *8. Нажмите [OK].*

MirrorOp Lite (для Windows) закроется.

 • На экране проектора отобразится дежурный экран радиомодуля.

### **3-5. Основные операции MirrorOp Sender Lite (для Mac)**

*1. Подключите проектор к компьютеру через радиомодуль.*

 См. "2-2. Подключение проектора к компьютеру через радиомодуль".

#### *2. Дважды щелкните на значке "MirrorOp Sender Lite" в окне Dock.*

 Запустится MirrorOp Sender Lite (для Mac), и появится окно выбора точки доступа.

#### *3. Выберите имя проектора SSID (по умолчанию "NECLEDPJ"), затем нажмите [Connect].*

 Появится окно для подтверждения разрешения экрана компьютера. Разрешение, отображаемое в окне подтверждения,зависит от вашего компьютера.

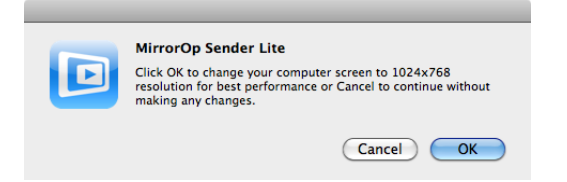

*4. Проверьте сообщение, затем нажмите [OK].*

 Разрешение экрана ПК изменится, и экран компьютера начнет проецироваться через *проектор.*

- Для показа изображения без изменения текушего разрешения, нажмите кнопку [Cancel].
- Окно MirrorOp Lite работает так же, как в Windows.

 $($  C  $cmp. 12)$ 

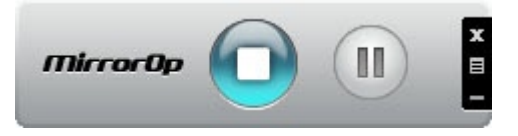

*5. TЧтобы выйти из MirrorOp Sender Lite (для Mac), нажмите кнопку в окне MirrorOp Lite.* 

 Появится окно для подтверждения завершения работы.

#### *6. Нажмите [OK].*

MirrorOp Sender Lite (для Mac) закроется.

 • На экране проектора отобразится дежурный экран радиомодуля.

#### <span id="page-13-0"></span>**3-6. Использование функции SidePad (MirrorOp Receiver (для iOS и Android))**

При использовании приемника MirrorOp Receiver (для iOS и Android) и планшетного терминала (iPad/Android), проектор и компьютер могут соединяться через беспроводную сеть, при этом вы можете с планшетного терминала управлять работающими на компьютере программами MirrorOp Lite (Windows) или MirrorOp Sender Lite (для Mac).

#### **3-6-1.Рабочий режим**

#### **Для iOS**

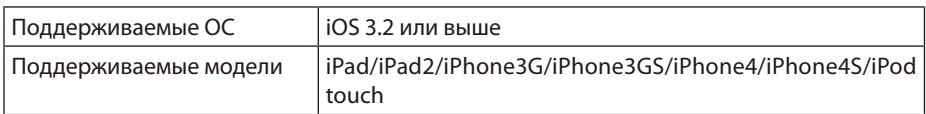

#### **Для Android**

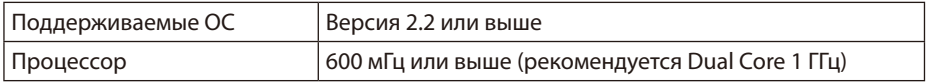

#### **3-6-2. Установка приложения**

#### **Для iOS**

На сайте App Store найдите программу "MirrorOp Receiver Free" и установите ее.

• MirrorOp Receiver - это бесплатное приложение.

#### **Для Android**

На сайте Google Play найдите программу "MirrorOp Receiver" и установите ее.

- MirrorOp Receiver это бесплатное приложение.
- • Данный проектор не поддерживает программы "MirrorOp Sender" и "MirrorOp Photo Sender Free".

#### **3-6-3. Основные операции MirrorOp Receiver (для iOS)**

- *1. Подключите проектор к компьютеру с помощью MirrorOp Lite (для Windows) или MirrorOp Sender Lite (для Mac).*
	- См "3. MirrorOp Lite (для Windows) / MirrorOp Sender Lite (для Mac)". ( $\bigcirc$  cmp. 9)
	- • MirrorOp Lite (для Windows) также может работать с MirrorOp Receiver (для iOS).
- *2. Нажмите [Настройка] на iPhone (или iPad).*
- *3. Нажмите "Wi-Fi".*
- *4. Установите Wi-Fi в значение "ВКЛ".*
- *5. В списке сетей нажмите "NECLEDPJ (SSID этого проектора)".*

" • " означает "отмечено".

- *6. Нажмите кнопку "Домой" для возврата в меню.*
- *7. Нажмите "MirrorOp Receiver".*

 TПоявится дежурный экран MirrorOp Receiver.

*8. Нажмите " " в окне MirrorOp Lite на компьютере.*

#### <span id="page-14-0"></span>*9. Нажмите "*→ *MirrorOp Receiver (SidePad)".*

 На экране iPhone (или iPad) появится тот же экран, что и на компьютере.

 • Компьютером можно управлять с экрана iPhone (или iPad).

#### *10. Нажмите кнопку "Домой" для выхода из MirrorOp Receiver.*

#### **3-6-4. Основные операции MirrorOp Receiver (для Android)**

- *1. Подключите проектор к компьютеру с помощью MirrorOp Lite (для Windows) или MirrorOp Sender Lite (для Mac).*
	- См "3. MirrorOp Lite (для Windows) / MirrorOp Sender Lite (для Mac)".

 $\bigcirc$  cmp. 9)

- MirrorOp Sender Lite (для Mac) также может работать с MirrorOp Receiver (для Android).
- *2. Нажмите [Настройка] в меню программ терминала Android.*
- *3. Выберите сетевые настройки или настройки радиосети.*

 Названия пунктов могут отличаться, в зависимости от используемой вами модели.

- *4. Выберите "Параметры Wi-Fi".*
- *5. В списке сетей нажмите "NECLEDPJ (SSID этого проектора)".*
- *6. Нажмите "Подключить".*
- *7. Нажмите кнопку "Назад" для вывода меню программ.*
- *8. Нажмите "MirrorOp Receiver".*

 Появится дежурный экран MirrorOp Receiver.

# *9. Нажмите " " в окне MirrorOp Lite на компьютере.*

#### *10. Нажмите "*→ *MirrorOp Receiver (SidePad)".*

 На терминале Android появится тот же экран, что и на компьютере.

 • Компьютером можно управлять с экрана терминала Android

#### *11. Для выхода из MirrorOp Receiver нажмите кнопку "Назад".*

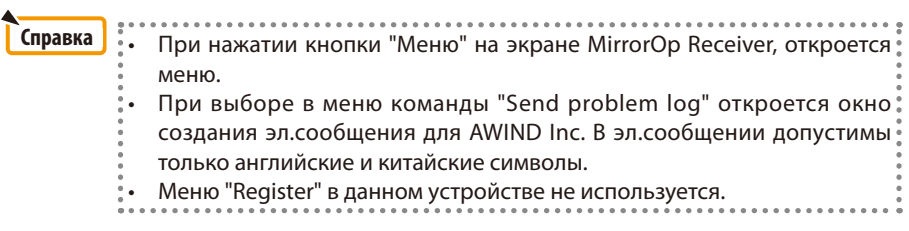

# <span id="page-15-0"></span>**4. MobiShow Lite (для iOS) / MobiShow (для Android)**

Эти программы используются для подключения проектора по радио к смартфону (или планшетному терминалу) для пересылки со смартфона (или планшетного терминала) на проектор файлов JPEG или PtG2\* и проецирования их на экране.

\* Файлы PtG2 являются эксклюзивными файлами MobiShow, преобразованными из файлов Powerpoint с помощью конвертера PtG2 Converter (приложения Windows).

#### **4-1. Рабочий режим**

#### **MobiShow Lite (для iOS)**

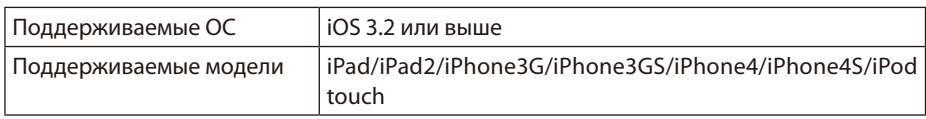

#### **MobiShow (для Android)**

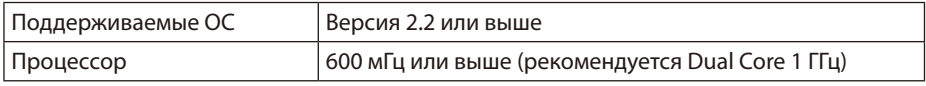

#### **PtG2 Converter (для Windows)**

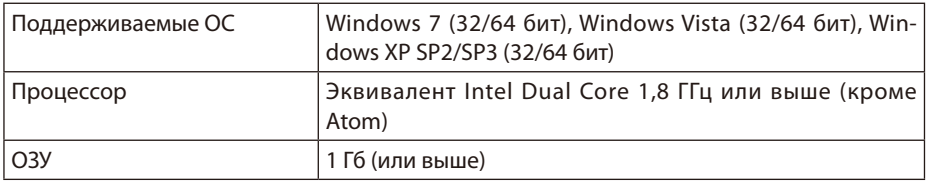

#### **4-2. Установка приложения**

#### **MobiShow Lite (для iOS)**

На сайте App Store найдите программу "MobiShow Lite" и установите ее.

- MobiShow Lite это бесплатное приложение.
- Данный проектор не поддерживает программу "MobiShow-Pro".

#### **MobiShow (для Android)**

На сайте Google Play найдите программу "MobiShow" и установите ее.

- MobiShow это бесплатное приложение.
- Данный проектор не поддерживает программу "MobiShow-Pro".

#### **PtG2 Converter (для Windows)**

PtG2 Converter загружается из области хранения данных проектора при подключении проектора к компьютеру с помощью прилагаемого кабеля USB. Об области хранения данных проектора см. "Использование проектора в качестве устройства хранения" в разделе "Элементы управления" в руководстве пользователя.

#### *1. Включите проектор и компьютер.*

- <span id="page-16-0"></span>*2. С помощью прилагаемого кабеля USB подключите порт USB-B проектора к порту USB (типа А) на компьютере.*
- *3. Нажмите на пульте кнопку* USB-A *.*

 Появится меню Multimedia.

*4. Кнопками*  /  *на пульте установите курсор на пункт "Подключить ПК", нажмите кнопку , установите курсор на пункт "Mod archivio", и нажмите кнопку* ENTER *.*

 На экране высветится: "Подключение ПК... Для прекращения связи, отсоединитесь".

*5. В меню "Пуск" на компьютере нажмите "Компьютер" ("Мой компьютер" в Windows XP).*

 В окне отображаются значки двух съемных дисков "Съемный диск (диск:)".

- *6. Из этих двух съемных дисков откройте тот, на котором хранится файл "PtG2 setup.exe".*
- *7. Скопируйте "PtG2-setup.exe" на жесткий диск компьютера.*
- *8. Скопировав файл, нажмите кнопку USB на панели задач Windows и отключите соединение USB.*

 После отключения соединения USB, отсоедините USB-кабель.

*9. Дважды щелкните на файле "PtG2-setup.exe", скопированном в компьютер.*

 Начнется установка конвертера PtG2.

Выполните инструкции на экране.

После установки конвертера PtG2 на рабочем столе компьютера появится значок программы "PtG2 Converter".

### **4-3. Основные операции MobiShow Lite (для iOS)**

#### **Передача файлов JPEG и PtG2 в MobiShow Lite**

- Перешлите и сохраните (из iTunes в устройство iPhone (или IPad)) те файлы JPEG и PtG2, которые будут передаваться от MobiShow Lite к проектору.
- Создайте файлы PtG2 с помощью PtG2 Converter (приложение Windows). ( $\bullet$  [стр. 20\)](#page-19-0)
- *1. Подключите iPhone (или iPad) к компьютеру по кабелю USB.*

 Запустится программа iTunes и начнется синхронизация.

<span id="page-17-0"></span>*2. После синхронизации вы можете работать с iTunes, как показано ниже.*

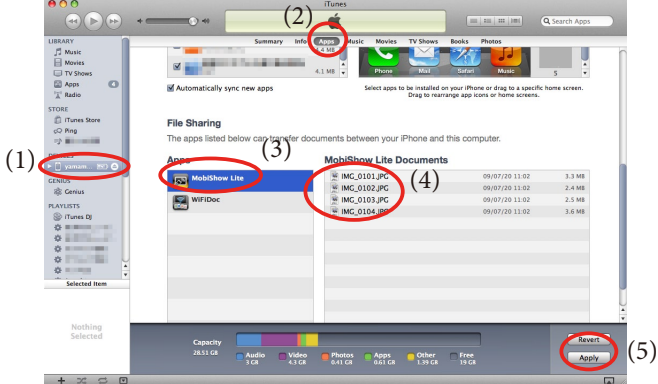

- (1) Выберите iPhone (или IPad).
- (2) Выберите "Apps" (Программы).
- (3) В столбце доступа к файлам выберите "MobiShow Lite".
- (4) Перетащите файлы JPEG или PtG2 в столбец документов MobiShow Lite.
- (5) Нажмите [Синхронизация] или [Применить]. Запустится синхронизация, и файлы JPEG или PtG2 начнут передаваться в iPhone (или iPad).
- *3. После синхронизации отключите iPhone (или iPad) от компьютера.*

#### **Использование MobiShow Lite для проецирования изображений с проектора** *1. Отобразите на проекторе дежурный экран радиомодуля.*

 См. "2-1. Отображение на проекторе дежурного экрана радиомодуля".

- *2. Нажмите [Настройка] на iPhone (или iPad).*
- *3. Нажмите "Wi-Fi".*
- *4. Установите Wi-Fi в значение "ВКЛ".*
- *5. В списке сетей нажмите "NECLEDPJ (SSID этого проектора)".*

" • " означает "отмечено".

- *6. Нажмите кнопку "Домой" для возврата в меню.*
- *7. Нажмите "MobiShow Lite".*
- *8. Нажмите "NECPJ".*

*Появится список документов.*

- *9. Нажмите "PtG" или "PhotoSender".*
- *10. Нажмите на имени файла.*

 Изображение начнет проецироваться проектором.

#### <span id="page-18-0"></span>**Об операциях на экране MobiShow Lite**

 $*$  При выборе "PhotoSender" отображается экран, показанный справа.

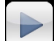

Запускает слайд-шоу.

(При нажатии  $\blacktriangleright$ , эта кнопка меняется на  $\Pi$ )

Отменяет проецирование изображения.

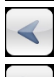

Проецирует предыдущее изображение.

Проецирует следующее изображение.

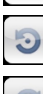

Поворот изображения на 90 градусов против часовой стрелки.

Поворот изображения на 90 градусов по часовой стрелке.

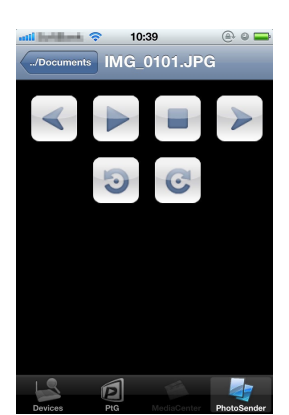

*11. Для выхода из MobiShow Lite нажмите кнопку "Домой".*

#### **4-4. Основные операции MobiShow (для Android)**

#### **Сохранение файлов JPEG и PtG2 в MobiShow**

- Заранее сохраните те файлы JPEG и PtG2, которые будут передаваться от MobiShow к проектору, на SD-карту вашего терминала Android.
- Создайте файлы PtG2 с помощью PtG2 Converter (приложение Windows).  $($  [стр. 20\)](#page-19-0)

#### **Использование MobiShow для проецирования изображений с проектора**

*1. Отобразите на проекторе дежурный экран радиомодуля.*

 См. "2-1. Отображение на проекторе дежурного экрана радиомодуля".

- *2. Нажмите [Настройка] в меню программ терминала Android.*
- *3. Выберите сетевые настройки или настройки радиосети.*

 Названия пунктов могут отличаться, в зависимости от используемой вами модели.

- *4. Выберите "Параметры Wi-Fi".*
- *5. В списке сетей нажмите "NECLEDPJ (SSID этого проектора)".*
- *6. Нажмите "Подключить".*
- *7. Нажмите кнопку "Назад" для вывода меню программ.*
- *8. Нажмите "MobiShow".*

 Появится экран "Выбор приемника".

*9. Нажмите "NECPJ".*

#### <span id="page-19-0"></span>*10. Нажмите "Photo" или "PtG".*

 Появится экран MobiShow.

#### **Об операциях на экране MobiShow**

- \* При выборе "Photo" отображается экран, показанный справа.
	- Play

Запускает слайд-шоу. (При нажатии [►, эта кнопка меняется на  $||||$  <  $\Box$  <  $\Box$  <  $\Box$  <  $\Box$  <  $\Box$ 

ବ…⊫ © 17:20

 $O<sub>net</sub>$ 

**Johichov** 

Rotate L. Rotate R.

IMAG0128.jpg

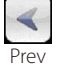

Проецирует предыдущее изображение.

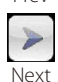

Проецирует следующее изображение.

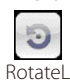

Поворот изображения на 90 градусов против часовой стрелки.

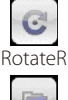

Поворот изображения на 90 градусов по часовой стрелке.

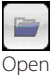

Используется для выбора файлов для проецирования.

*11. Для выхода из MobiShow нажмите кнопку "Назад".*

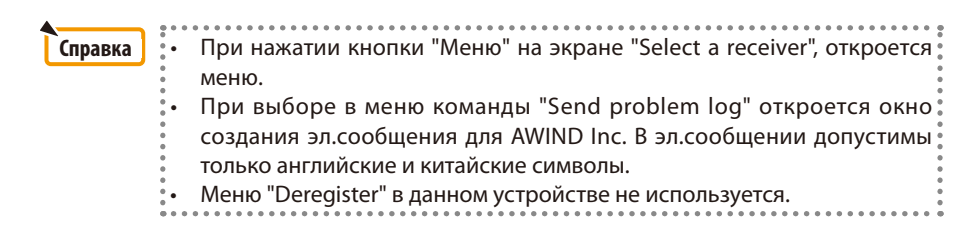

#### **4-5. Основные операции PtG2 Converter (для Windows)**

Поддерживаются файлы, созданные в Microsoft PowerPoint 2003, 2007 и 2010.

*1. Дважды щелкните на значке "PtG2 Converter" на рабочем столе.*

 Откроется окно PtG2 Converter.

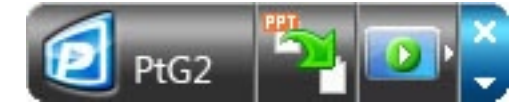

- *2. Перетащите файл PowerPoint, который будет преобразован в файл PtG2, в окно конвертера PtG2.*
- *3. Начнется обработка файла для его преобразования в файл PtG2.*

20

# <span id="page-20-0"></span>**5. WiFi Doc (для iOS) / WiFi-Doc (для Android)**

Эти программы используются для подключения проектора по радио к смартфону (или планшетному терминалу) для пересылки со смартфона (или планшетного терминала) на проектор текстовых файлов, файлов PDF и Microsoft Office и проецирования их на экране.

Поддерживаются файлы со следующими расширениями:

txt, pdf, doc, ppt, xls, docx, pptx, xlsx и pps

#### **5-1. Рабочий режим**

#### **Для iOS**

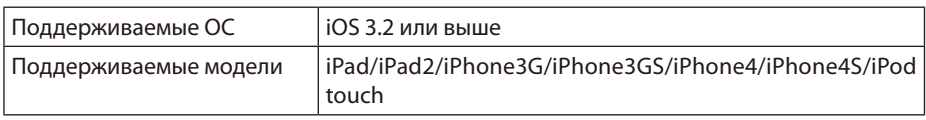

#### **Для Android**

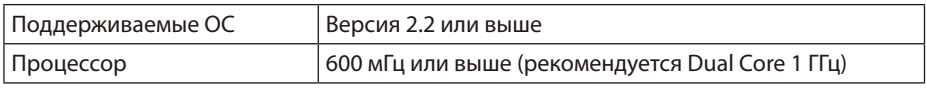

#### **5-2. Установка приложения**

#### **Для iOS**

На сайте App Store найдите программу "WiFi Doc" и установите ее. • WiFi-Doc - это бесплатное приложение.

#### **Для Android**

На сайте Google Play найдите программу "WiFi-Doc" и установите ее. • WiFi-Doc - это бесплатное приложение.

### **5-3. Основные операции WiFi Doc (для iOS)**

#### **Передача файлов Microsoft Office, PDF и текстовых файлов в WiFi Doc**

Перешлите и сохраните (из iTunes в устройство iPhone (или IPad)) те файлы Microsoft Office, PDF и текстовые файлы, которые будут передаваться от WiFi Doc к проектору. Операции в программе iTunes аналогичны операциям в MobiShow Lite (для iOS). ( [стр. 18\)](#page-17-0)

#### **Проецирование изображений с проектора с помощью WiFi Doc**

*1. Отобразите на проекторе дежурный экран радиомодуля.*

 См. "2-1. Отображение на проекторе дежурного экрана радиомодуля".

- *2. Нажмите [Настройка] на iPhone (или iPad).*
- *3. Нажмите "Wi-Fi".*
- *4. Установите Wi-Fi в значение "ВКЛ".*
- *5. В списке сетей нажмите "NECLEDPJ (SSID этого проектора)".*

 " " означает "отмечено".

*6. Нажмите кнопку "Домой" для возврата в меню.*

#### <span id="page-21-0"></span>*7. Нажмите "WiFiDoc".*

#### *8. Нажмите "NECPJ".*

*Появится список документов.*

#### *9. Нажмите на имени файла.*

 Изображение начнет проецироваться проектором.

#### **Об экране WiFi Doc**

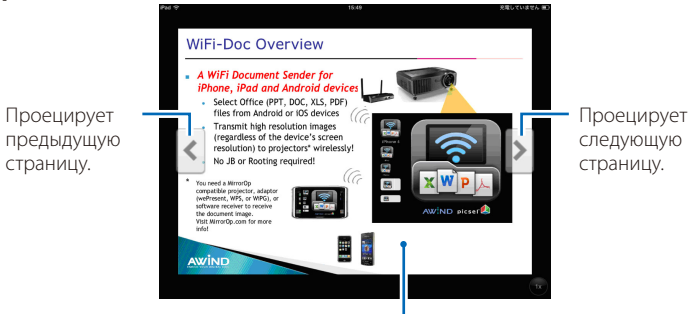

При нажатии на изображении отображаются: эскиз, кнопка "../ Документ" и кнопка "Пауза".

#### *10. Для выхода из WiFi Doc нажмите кнопку "Домой".*

#### **5-4. Основные операции WiFi-Doc (для Android)**

#### **Сохраните файлы Microsoft Office, PDF или текстовые файлы в WiFi-Doc.**

Заранее сохраните те файлы Microsoft Office, PDF и текстовые файлы, которые будут передаваться от WiFi-Doc к проектору, на SD-карту вашего терминала Android.

#### **Проецирование изображений с проектора с помощью WiFi-Doc**

- *1. Отобразите на проекторе дежурный экран радиомодуля.* См. "2-1. Отображение на проекторе дежурного экрана радиомодуля".
- *2. Нажмите [Настройка] в меню программ терминала Android.*
- *3. Выберите сетевые настройки или настройки радиосети.* Названия пунктов могут отличаться, в зависимости от используемой вами модели.
- *4. Выберите "Параметры Wi-Fi".*
- *5. В списке сетей нажмите "NECLEDPJ (SSID этого проектора)".*
- *6. Нажмите "Подключить".*
- *7. Нажмите кнопку "Назад" для вывода меню программ.*
- *8. Нажмите "WiFi-Doc".*

 Появится экран "Поиск приемника".

*9. Нажмите "NECPJ".*

#### *10. Выберите папку, где хранится изображение для проецирования.*

#### *11. Нажмите на имени файла.*

 Изображение начнет проецироваться проектором.

 • Работа с экраном WiFi-Doc аналогична работе с экраном WiFi-Doc для iOS.

#### *12. Для выхода из WiFi-Doc нажмите кнопку "Назад".*

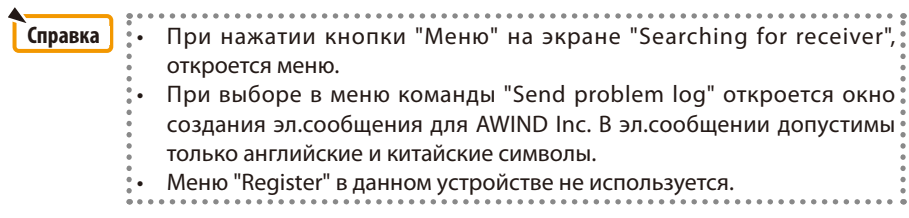

# <span id="page-23-0"></span>**6. Устранение неполадок**

#### **6-1. Контактная информация для соответствующих приложений**

**Запросы о приложениях Windows и Mac** См. страницу поддержки на сайте NEC: URL: <http://www.nec-display.com/global/index.html>

#### **Запросы о приложениях iOS и Android**

См. информацию о поддержке на страницах соответствующих приложений на сайтах App Store и Google Play. В запросах к AWIND Inc. поддерживаются только английские и китайские символы.

# **6-2. Предупреждение об одновременной работе MirrorOp Lite (для Windows) и Image Express Utility 2.0 в ОС Windows XP**

В Windows XP нельзя одновременно запускать программы MirrorOp Lite (для Windows) и Image Express Utility 2.0 компании NEC. Аппаратное ускорение в Windows XP может автоматически установиться в значение "Нет". Если это произойдет, выполните следующую процедуру, чтобы вернуть эту настройку в значение "Полное".

- *1. Щелкните правой кнопкой мыши на рабочем столе.*
- *2. Нажмите "Свойства".*

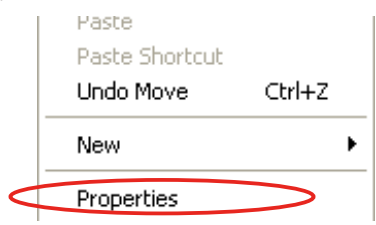

*Откроется окно свойств экрана.*

#### *3. Выберите вкладку "Параметры".*

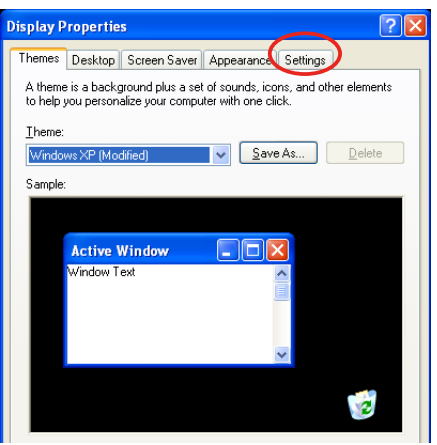

*4. Выберите "Дополнительно".*

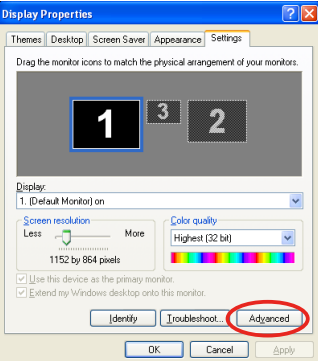

*5. Выберите вкладку "Диагностика".*

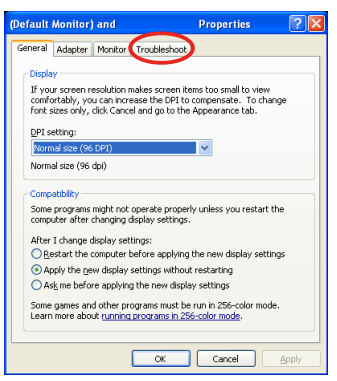

*6. Если ползунок "Аппаратное ускорение" установлен в "Нет", установите его на "Полное".*

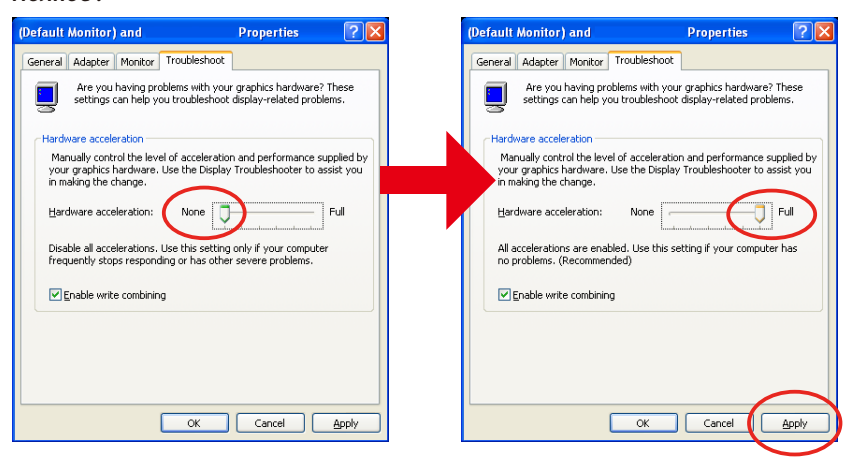

*7. После изменения настройки нажмите "Применить".*

#### <span id="page-25-0"></span>**6-3. Напоминание об активации**

Экран "Activation Reminder" может появиться, если в момент выбора точки доступа для MirrorOp Lite (для Windows) / MirrorOp Sender Lite (для Mac) обнаруживается еще одна подключенная точка доступа, кроме проектора (начальная настройка: NECLEDPJ). Если это произошло, выберите "Remind me later", нажмите кнопку [OK], и выйдите из приложения "MirrorOp".

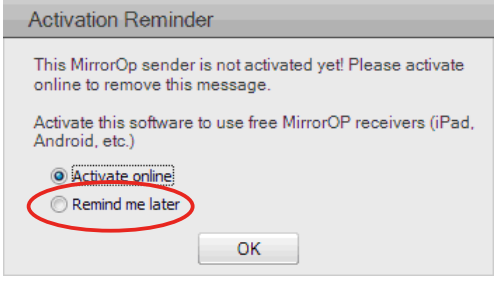